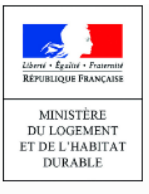

# **LE REGISTRE DES COPROPRIÉTÉS**

**Syndics bénévoles ou coopératifs**

Agence

de l'habitat

nationale

Créer son compte, immatriculer et gérer ses copropriétés **www.registre-coproprietes.gouv.fr**

**A. CRÉER UN COMPTE**

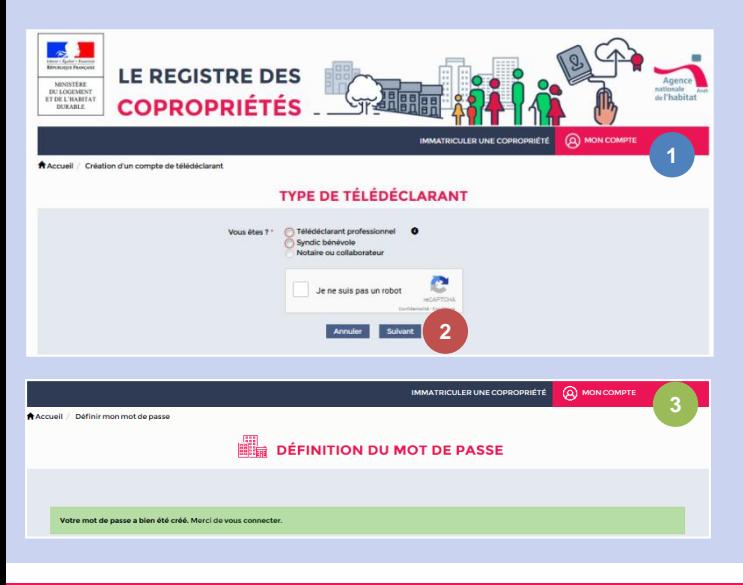

- 1) Après avoir accédé au site du registre www.registrecoproprietes.gouv.fr, cliquez sur l'onglet « Mon compte » puis sur « s'inscrire ». **1**
- 2) Dans la page qui s'affiche, sélectionnez « syndic bénévole » et cochez la case « je ne suis pas un robot » puis cliquez sur « suivant » **2**
- 3) Suivez les étapes suivantes :

**MEMO**

- *1) Renseignement des informations sur le représentant légal, éventuellement sur les paramètres techniques pour les webservices et validation*
- *2) Création du mot de passe grâce au lien envoyé par mail*
- 3) Une fois votre mot de passe défini, connectez-vous en cliquant sur « Mon compte » **3**

## **B. ACTIVER UN COMPTE**

#### *Vous n'avez accès aux fonctionnalités du Registre qu'après la création et l'activation de votre compte. Par sécurité, le code d'activation vous est envoyé par courrier postal.*

- 1) Une fois connecté, cliquez sur l'onglet « Activation de compte » **4**
- 2) Saisissez dans l'écran suivant le code d'activation reçu par courrier ; vous accédez à une nouvelle page d'accueil

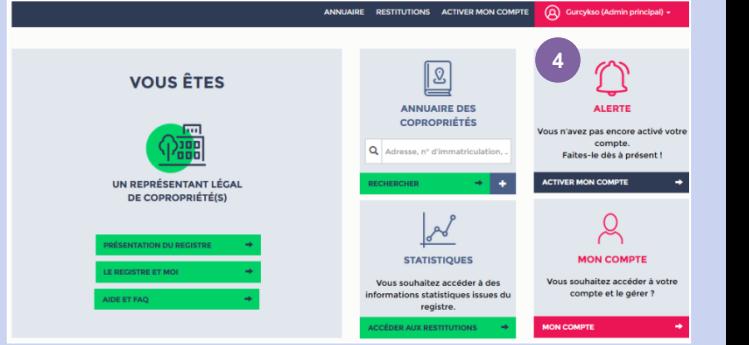

# **C. SE REPERER SUR LE SITE DU REGISTRE DES COPROPRIETES**

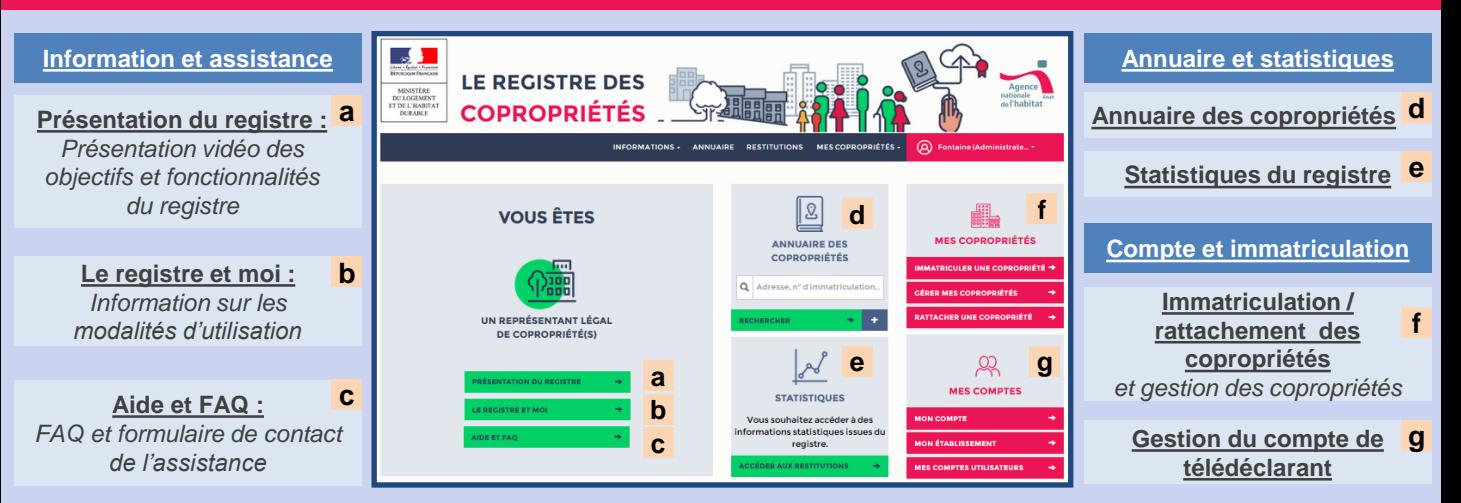

#### **D. IMMATRICULER UNE COPROPRIETE**

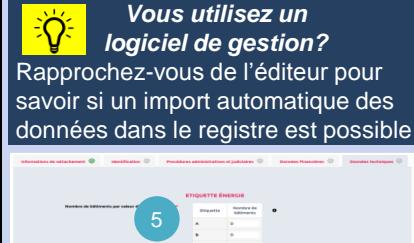

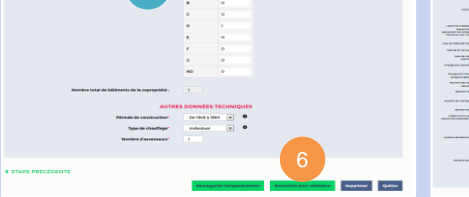

**E.A** LE REGISTRE DES **CONFERENCE** : COPROPRIÉTÉS . CONFERENCE : 44 7

*Les syndics sont tenus d'immatriculer les copropriétés de plus de 200 lots principaux existantes avant le 31 décembre 2016.*

- 1) Accédez à l'interface d'immatriculation des copropriétés identifiée en **f** sur l'écran d'accueil
- 2) Renseignez les données sur chacun des cinq onglets de l'outil d'immatriculation (les données obligatoires sont signalées par un astérisque)
- 3) Soumettez votre demande de validation
- 4) Validez après relecture le récapitulatif de la déclaration, ou cliquez sur « Retour » si vous souhaitez modifier le formulaire 7

## **E. GERER VOTRE COPROPRIETE**

*Les actions sur la copropriété sont réalisées à partir de l'écran de « gestion des copropriétés », accessible à partir de la page d'accueil en*  **f**

*Le statut de la copropriété et le statut de votre mandat de rattachement*  $\left(8\right)$  *conditionnent les actions possibles* 8 a

- 1) Pour cibler une copropriété en particulier vous pouvez utiliser des critères de recherche o
- 2) La génération de la fiche synthétique, les mises à jour standard ou annuelle, la déclaration du changement de représentant légal, le renouvellement du mandat du syndic ou la dissolution de la copropriété s'effectuent en cliquant sur l'icône « roue dentée » à gauche de chaque ligne 10

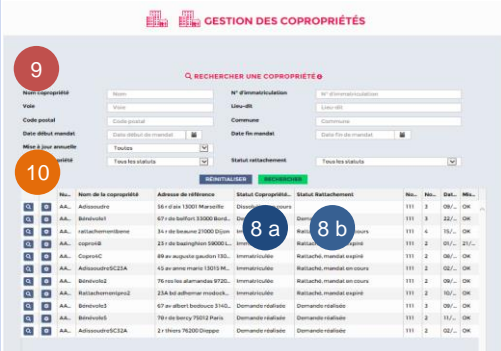

## **F. RATTACHER UNE COPROPRIETE DÉJÀ IMMATRICULEE**

*Le rattachement d'une copropriété immatriculée peut s'effectuer lorsque vous êtes déclaré représentant légal par le précédent représentant légal ou par un notaire.*

- 1) Vous recevez un mail ou un courrier contenant un lien
- 2) Suivez les démarches et complétez les informations relatives à votre mandat de gestion  $\begin{bmatrix} 11 \end{bmatrix}$ 11 December 2001 - December 2001 - December 2001 - December 2001 - December 2001 - December 2001 - 11 December 2001<br>11 December 2001 - December 2001 - December 2001 - December 2001 - December 2001 - December 2001 - Decembe

*Lorsque vous n'avez pas été déclaré représentant légal :*

- 1) Cliquez sur « Mes copropriétés » en ret choisissez « Rattacher une copropriété »
- 2) Saisissez le numéro d'immatriculation de la copropriété (12)
- 3) Complétez les informations liées à votre mandat de gestion (11)

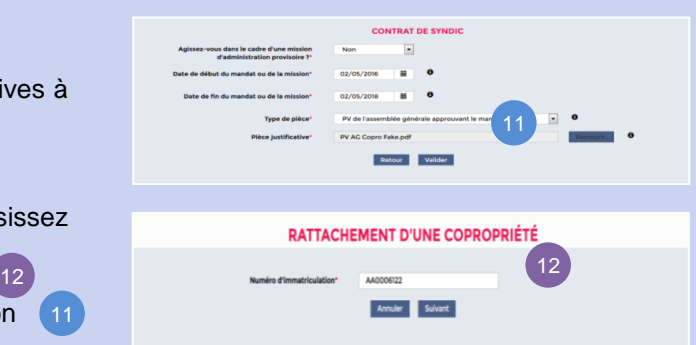

## **G. CRÉER UN AUTRE COMPTE UTILISATEUR**

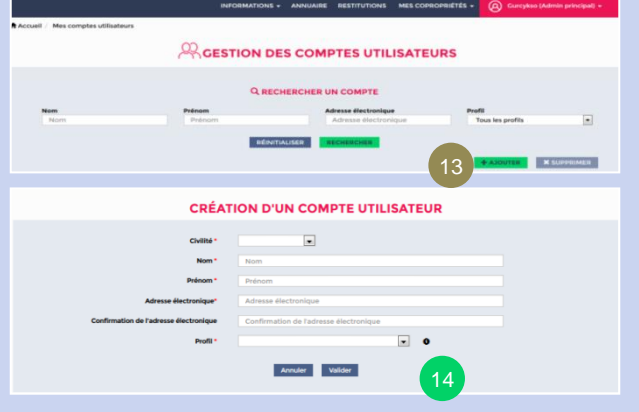

#### *Vous pouvez créer, pour la personne habilitée à vous suppléer, un compte d'administrateur secondaire ou de gestionnaire, affilié à un compte d'administrateur principal réservé au syndic désigné par l'AG ou par les membres du conseil syndical (cas d'un syndicat coopératif).*

- 1) Accédez à la gestion des comptes utilisateurs depuis l'écran d'accueil en **g** . Cliquez sur « Mes comptes utilisateurs ». L'interface ci-contre apparaît. Ajoutez un nouvel utilisateur en cliquant sur le bouton « ajouter » 13
- 2) L'écran « Création d'un compte utilisateur » apparaît alors. Renseignez les champs et cliquez sur « valider » (14

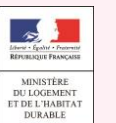

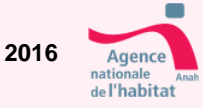